# USB3.0 HD Video Conferencing Camera VHD-V71U

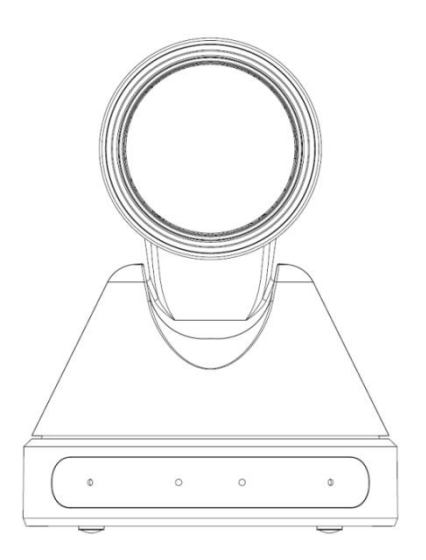

# 사용자 설명서

(한국어)

# 머리말

USB 3.0 HD Video Conferencing Camera VHD-V71U 를 구입해 주셔서 감사합니다. 제품의 설치 및 사용에 앞서 본 설명서를 숙지해 주십시오.

# 안전 사항

카메라의 손상을 방지하기 위해 아래의 사항을 준수해 주십시오.

- 습하거나 먼지가 많은 곳을 피해 주십시오.
- 커버를 부리하면 안됩니다. 정기 쇼크를 유발할 수 있습니다. 오작동 시 공급자에게 문의하시기 바랍니다.
- 허용되는 온도, 습도 범위 내에서 사용하여야 하며 정격 전압을 사용하여야 합니다.
- 카메라를 청소할 경우 부드러운 천을 사용하여야 하며 흠집이나 이물질이 묻지 않도록 주의하여야 합니다

# 주의

특정 주파수의 전자파는 화질에 영향을 끼칠 수 있습니다.

# 저작권 공고

본 제품의 수입원, ㈜브이투테크놀러지코리아(V2 Technology Korea, Inc.)는 본 설명서 내용에 대한 모든 해석권을 보유하며 본 설명서의 정보가 변경이 있을 경우 별도 통지를 하지 않습니다. 또한 ㈜브이투테크놀러지코리아의 허가 없이 본 설명서의 임의의 내용에 대해 어떤 형식으로든 복제, 복사, 번역을 할 수 없습니다.

# **Contents**

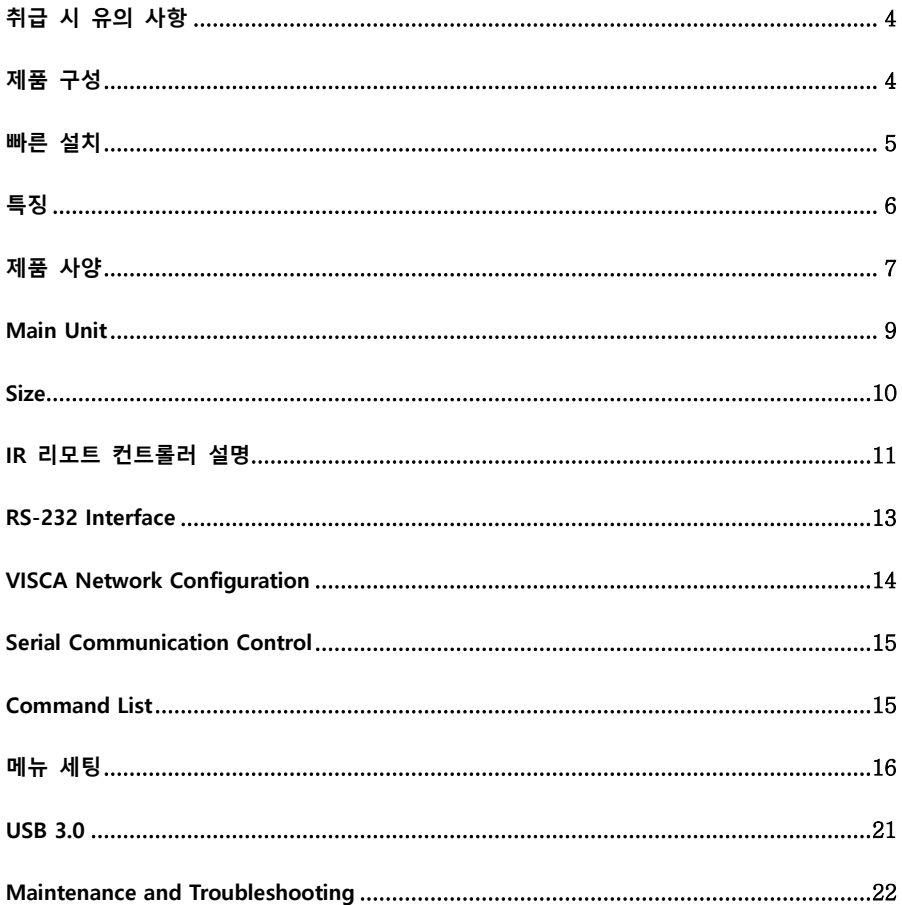

# 취급 시 유의 사항

● 전기 안전

전기안전기준에 의거하여 설치 및 사용하시기 바랍니다.

#### ● 운반 시 유의 사항

제품의 이동, 보관, 설치 시 물리적 충격이 가해지지 않도록 주의하시기 바랍니다.

● 전원 극성

본 제품의 전원은 +12V 이며, 최대 전류는 2A 입니다. 전원 극성은 아래 그림과 같습니다.

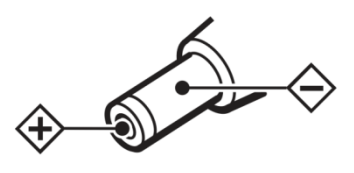

#### ● 설치 시 유의 사항

카메라 운반 시 헤드 부분을 절대로 잡으면 안되며, 카메라 헤드를 손으로 돌리면 기계적인 문제가 발생할 수 있습니다. 부식성 액체나 가스, 고체 등이 커버에 닿지 않도록 주의 하시기 바랍니다. 회전 반경에 장애물이 없도록 합니다. 설치가 완료되기 전에는 전원을 연결하지 마십시오.

#### ● 개조 금지

제조사 및 수입원의 허가 없이 개조 또는 분해한 경우 책임을 지지 않습니다.

#### 주의!

자기장은 카메라 영상에 영향을 끼칠 수 있습니다.

### 제품 구성

제품 개봉 시 하기의 구성품이 모두 포함되어 있는지 확인하십시오. 카메라....................................................................1PCS

AC 전원 어댑터.................................................1PCS

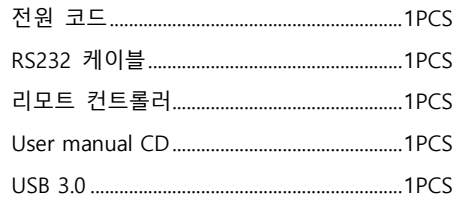

# 빠른 설치

Step1. 전원을 켜기 전에 연결을 확인하십시오.

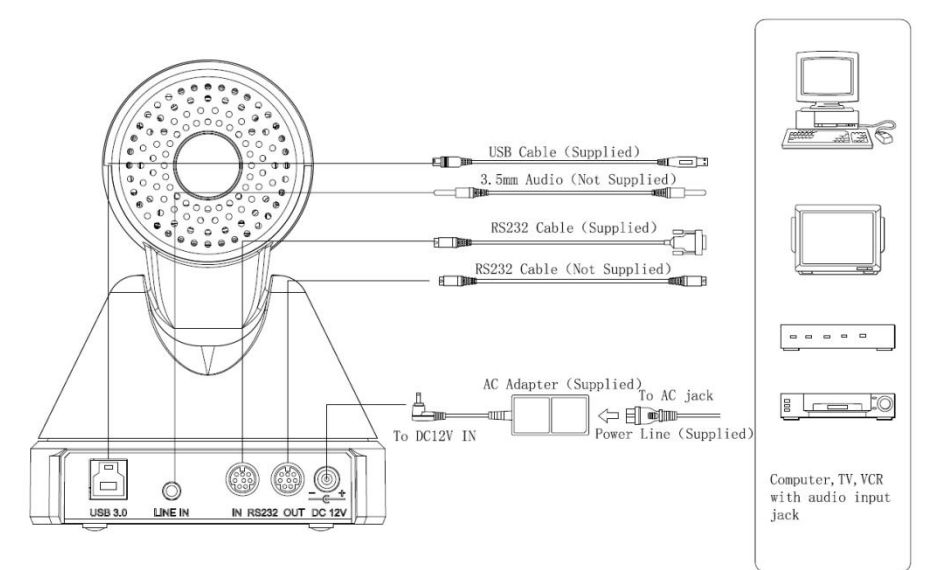

Step2. 전원스위치가 On 이면 표시등이 켜집니다.

Setp3. 전원이 켜지면 수평 및 수직 한계점까지 회전 후 중앙으로 이동하면서 초기화가 진행됩니다. (참고: 0 번에 프리셋의 저장된 값이 있으면 그 위치로 이동)

# 특징

**•** Completely New Look

웜 기어 트랜스미션, 새로워진 디자인 및 2 가지 색상의 미니사이즈로 설계

- Full Function USB Interface USB 인터페이스, USB3.0 및 USB2.0 호환, 오디오 지원, 고압축 비디오출력, UVC/UAC 프로토콜 지원
- Built-in Microphone (선택사양)

고감도 저소음의 마이크로폰 내장, 픽업 레인지 최대 5M

#### $\bullet$  1080P Full HD

Panasonic's 1/2.7 inch, 2.07 million 유효 화소 고품질 HD CMOS sensor 적용, 최대 1920 x 1080 지원을 통한 고화질 이미지 구현

Ultra-high Frame Rate

초고속 프레임 속도(60fps in 1080P)

- 72.5° Wide-angle Lens + 32x Digital Zoom 72.5° 광각 렌즈, 12 배 광학 줌, 32 배 디지털 줌 (선택사항).
- Low-light

High SNR of CMOS sensor combined with 2D/3D 소음저감 알고리즘

● Remote Control

RS232/RS485 인터페이스 지원

# 제품 사양

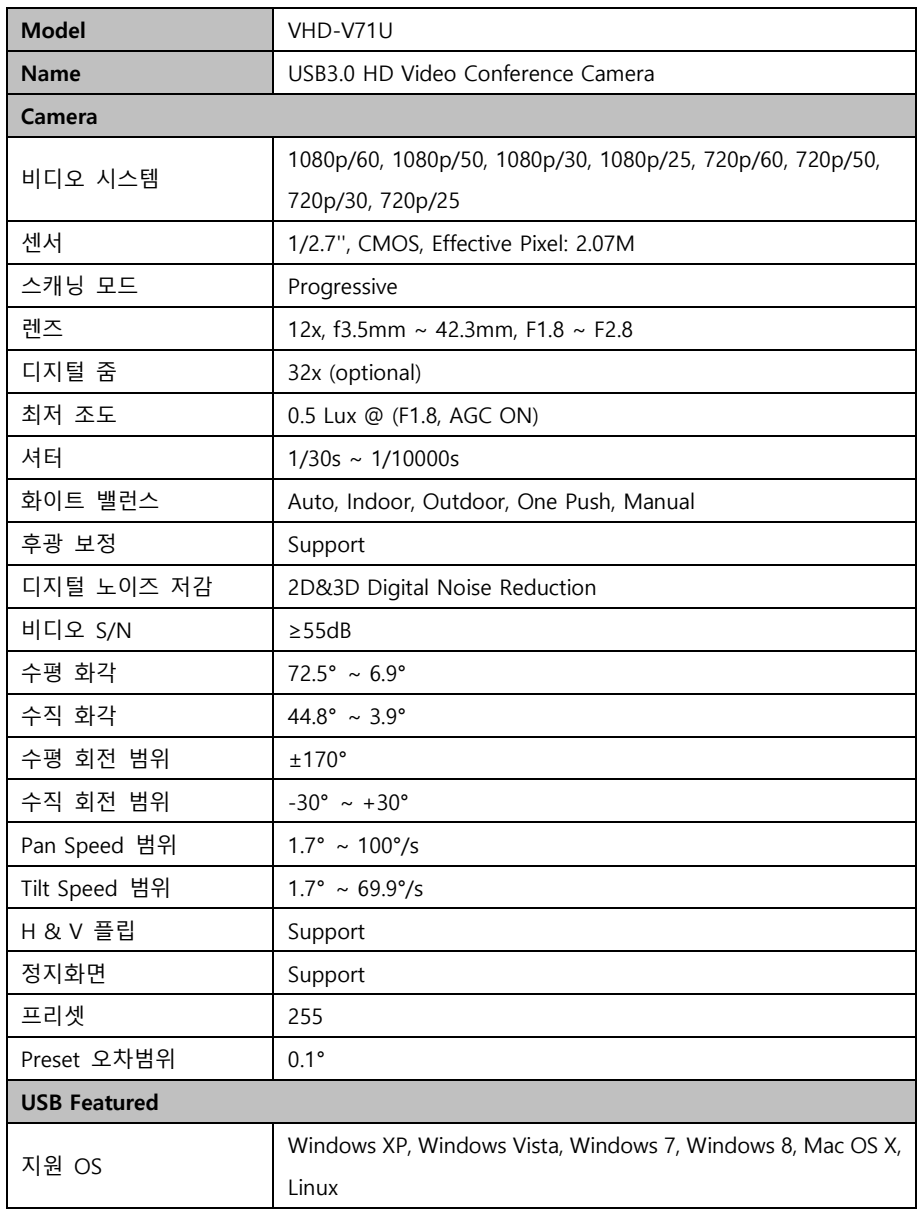

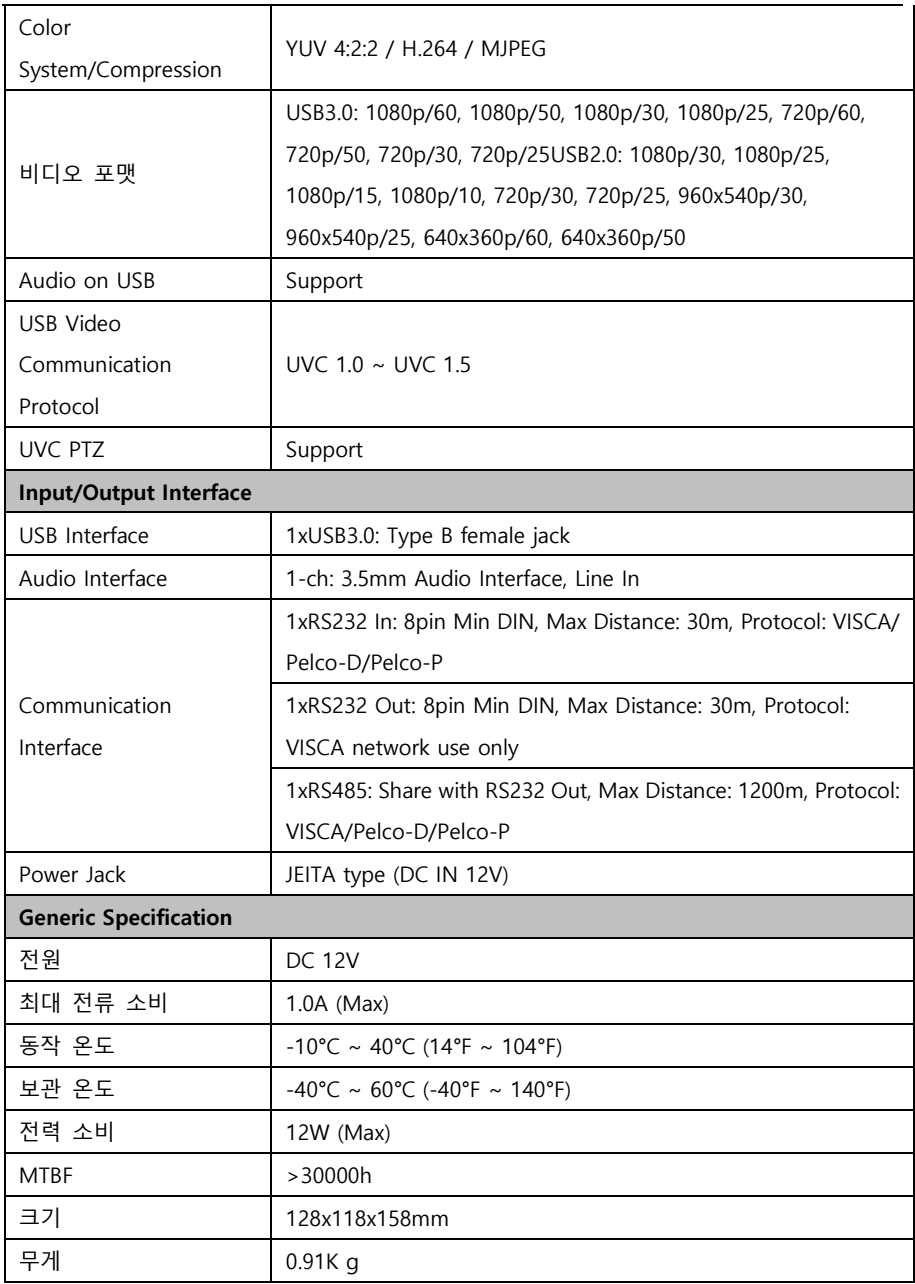

# Main Unit

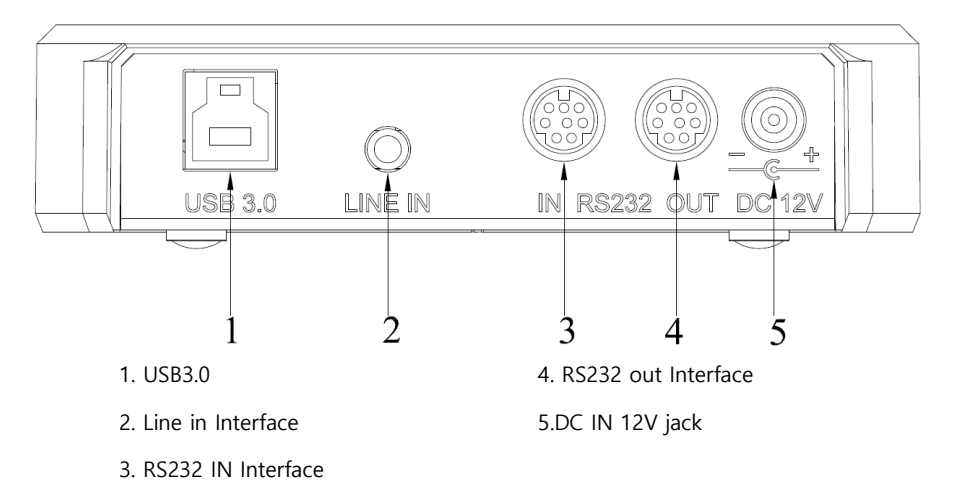

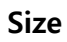

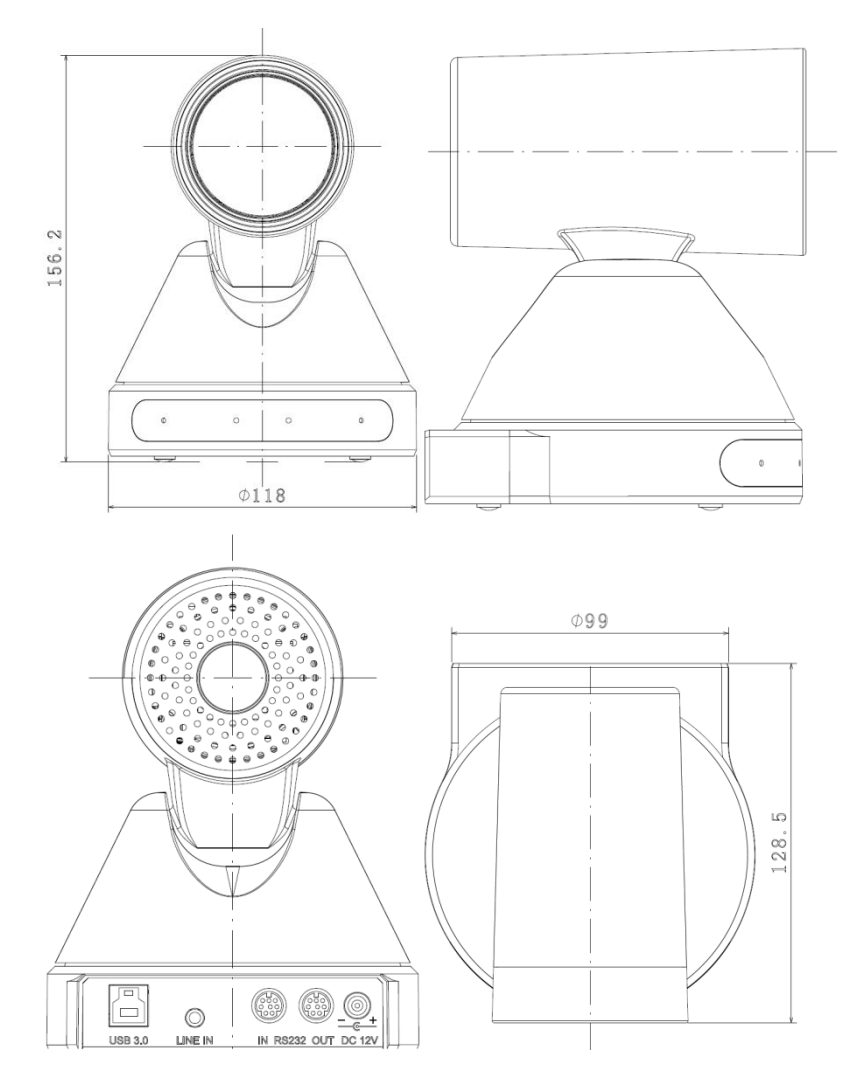

# IR 리모트 컨트롤러 설명

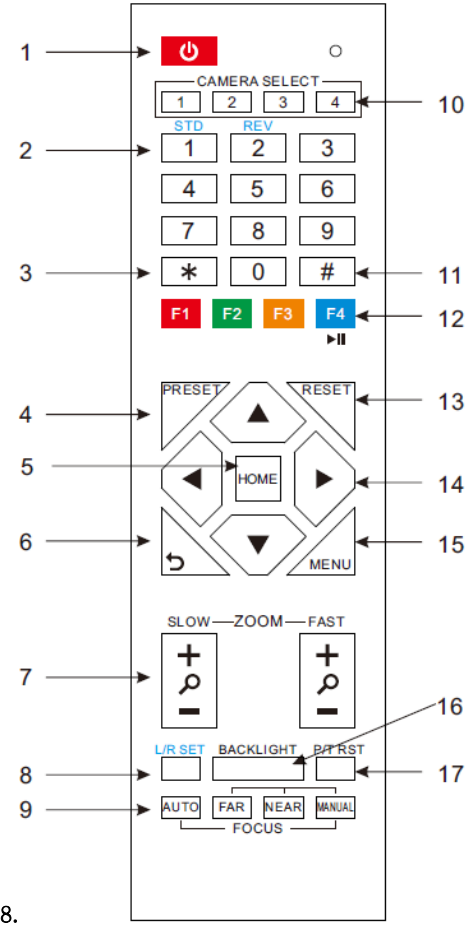

1. Standby 버튼

Standby 버튼을 누르면 Standby 모드가 되며 한번 더 누르면 일반모드로 돌아옵니다. (Note: Standby 모드 전력 소비량은 일반모드의 50%)

#### 2. Position 버튼

프리셋 설정 및 호출 시 사용합니다.

3. \*Button

조합 버튼

4. Set/Preset 버튼

[PRESET 설정] + 숫자버튼(0-9):

5. 팬-틸트 제어 버튼

카메라의 중앙포지션으로 이동합니다.

#### 6. MENU

MENU: OSD MENU 선택 시 사용합니다.

#### 7. Zoom 버튼

Slow Zoom: Zoom In [+] or Zoom Out [-] slowly

Fast Zoom: Zoom In [+] or Zoom Out [-] fast

팬-틸트의 방향을 설정하기 위해 숫자 버튼 1 또는 2 와 함께 조합합니다. L/R Set +1[STD]: L/R Set 과 동일한 방향으로 팬-틸트를 설정합니다. L/R Set +2[REV]: L/R Set 과 반대의 방향으로 팬-틸트를 설정합니다.

#### 9. Focus 버튼

초점 조절 시 사용합니다. [AUTO] 버튼을 누르면 자동으로 물체의 중심에 초점이 맞춰지며, 수동으로 조절을 원할 경우, [MANUAL] 버튼을 누르고 [Far]와 [Near] 버튼을 눌러

조절합니다.

10. 카메라 선택 버튼 하는 카메라를 선택합니다.

11. # Button

조합 버튼

12. 카메라 IR Address 선택 버튼

[\*]+[#]+[F1]: Address1

[\*]+[#]+[F2]: Address2

[\*]+[#]+[F3]: Address3

[\*]+[#]+[F4]: Address4

13. 프리셋 삭제 버튼

Clear preset: 프리셋 삭제 시

[CLEAR PRESET] + Numeric button (0-9)

Or: [\*]+[#]+[CLEAR PRESET]: 모든 프리셋을 설정된 프리셋 화면과 카메라 상의 화면을 삭제합니다.

#### 14. 팬/틸트 제어 버튼

화살표 버튼을 눌러 상하좌우로 방향을 [\*]+[#]+[1]: OSD menu default English 조절합니다. [HOME] 버튼을 누르면 [\*]+[#]+[3]: OSD menu default Chinese 중앙으로 이동합니다.

#### 15. Back 버튼

상위 OSD 메뉴로 이동합니다.

16. BLC (Backlight Compensation) 버튼

BLC ON/OFF: 자동노출 모드에서만 [\*]+[#]+[9]: Quickly set up inversion작동합니다.

물체 뒤에 빛이 있는 경우 검게 보이게 되는데 이러한 경우 BLC ON/OFF 버튼을 이용하여 조절합니다.

#### 17. Pan/Tilt reset

팬/틸트 자가테스트를 진행합니다.

#### 18. Image freezing function

리모트 컨트롤러를 이용하여 작동하고자 **수동 freeze**: 리모트 컨트롤러의 [F4]를 누른 후 프리징 기능을 열면, 좌측 상단에 "Freeze"라는 글자가 나타나며, 5 초 후 자동으로 사라집니다. 만약 프리징 기능을 취소하려면 다시 [F4]를 누르면 되며, 이 경우 역시 좌측 상단에 "Unfreeze"라는 글자가 나타나며 5 초 후 자동으로 사라집니다.

> Recalling the Preset image Freeze: OSD 메뉴의 "Recalling the Preset image Freeze"가 활성화되면 프리셋을 호출할 때까지 프리셋 호출 전 화면을 저장합니다. 이 기능은 교차적으로 보여주는 기능입니다.

#### 19. 단축버튼 조합

[\*]+[#]+[4]: Default IP address

[\*]+[#]+[5]: Save OSD

 $[$ \*]+ $[$ #]+ $[6]$ : Quickly recover the default

 $[*]+[#]+[8]$ : Look the camera version

# RS-232 Interface

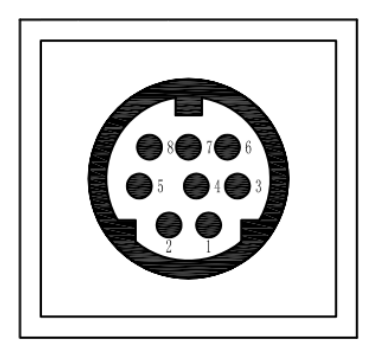

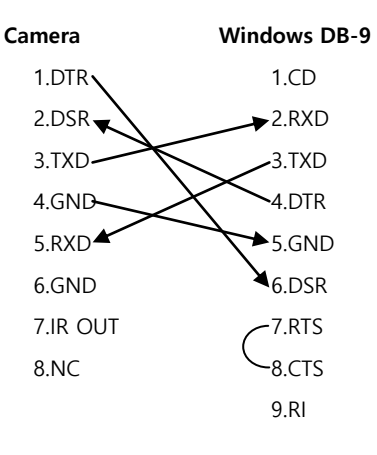

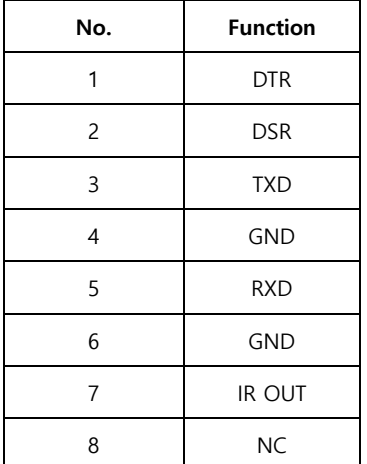

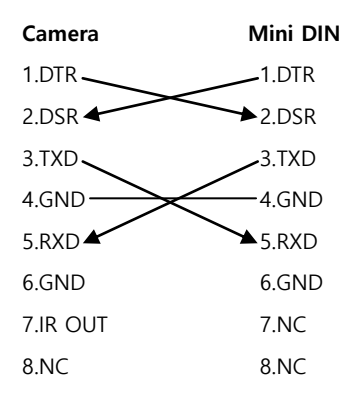

VISCA Network Configuration

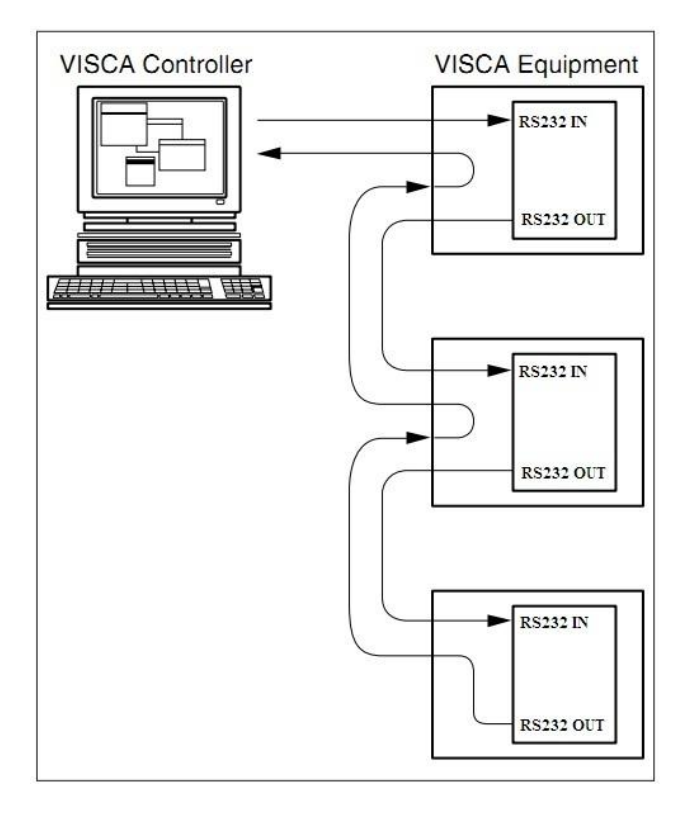

# Serial Communication Control

일반 동작 모드에서 VISCA 컨트롤러에 연결할 수 있으며 RS232 로 제어할 수 있습니다.

- ▶ RS232 Communication Control: RS232 로 제어되며, RS232C 파라미터는 아래와 같습니다: Baud rate: 2400/4800/9600 bit/s. Start bit: 1 bit. Data bit: 8 bits. Stop bit: 1bit. Parity bit: none.
- **RS485 Communication Control:** RS485 로 제어되며, Half-duplex 모드는 아래와 같습니다. Baud rate: 2400/4800/9600 bit/s. Start bit: 1 bit. Data bit: 8 bits. Stop bit: 1bit. Parity bit: none.

전원을 켜면, 우측 위로 이동한 후 초점거리를 최대로 하여 중앙으로 이동합니다. (Note: 초기화가 완료되면 프리셋 0 번 또는 0 번이 없는 경우 1 번 위치로 이동합니다) 이후에는 통신 명령어로 제어가 가능합니다.

### Command List

자세한 VISCA / Pelco-D / Pelco-P Protocol command list 가 필요한 경우, 수입원으로 문의하시기 바랍니다.

# 메뉴 세팅

#### 1.MENU(메뉴)

일반동작 모드에서, [MENU] 버튼을 누르면 화면에 메뉴가 표시됩니다. 화살표 버튼으로 이동하면 선택된 메뉴가 표시됩니다. 선택된 메뉴에서 [HOME] 버튼을 누르면 해당 서브메뉴가 나타납니다.

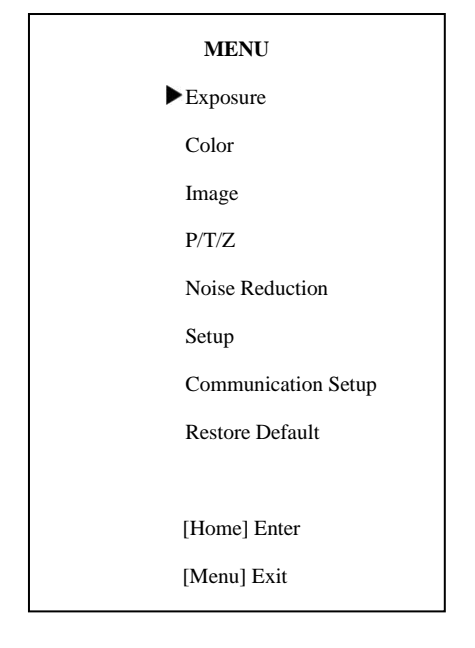

#### 2. EXPOSURE(노출)

커서를 이동하여 Exposure 메뉴로 이동한 모드에서만 작동) 후 [Home] 버튼을 누르면 아래와 같은 Backlight: 후광 보정 설정 화면이 나타납니다.

#### **EXPOSURE**

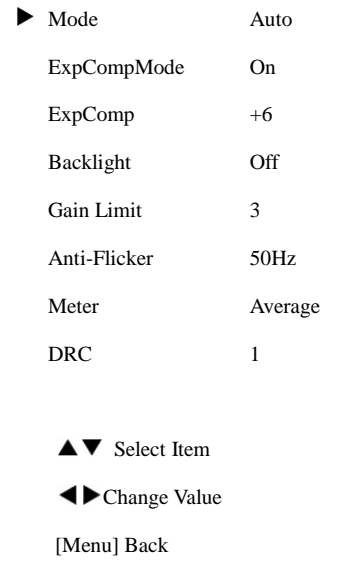

Mode: 노출 모드 옵션항목: Auto, Manual, SAE, AAE, Bright ExpCompMode: 노출보정 모드 옵션항목: On, Off (자동 모드에서만 작동) ExpComp: 노출 보정값 옵션항목:-7 ~ 7(ExpCompMode 가 On 인 경우만 작동) Gain Limit: 최대 Gain limit 옵션항목: 0 ~ 15 (Auto, AAE, Bright 옵션항목: On, Off (자동모드에서만 작동) DRC: DRC strength 옵션항목: 0 ~ 8 Bright: 광도 조절

옵션항목:00~17. (Bright 모드에서만 작동) Anti-Flicker: Anti-flicker 옵션항목: Off, 50Hz, 60Hz (자동, Bright 모드에서만 작동) Meter: 옵션항목: Average, Center, Bottom, Top Iris: 조리개 옵션항목: F1.8, F2.0,F2.4,F2.8,F3.4, F4.0,F4.8,F5.6,F6.8,F8.0,F9.6,F11.0,Close(수동, AAE 모드에서만 작동) Shutt: 셔터 옵션항목:1/30,1/60,1/90,1/100,1/125,1/180,1 /250,1/350,1/500,1/725,1/1000,1/1500,1/200 0,1/3000,1/4000,1/6000,1/10000 (수동, SAE 모드에서만 작동)

#### 3. COLOR

메인 메뉴에서 Color 메뉴로 커서 이동 후 Manual [Home] 버튼을 누르면, 다음과 같은 화면이 RG: Red gain 나옵니다.

```
COLOR
WB Mode Auto
 RG Tuning +6BG Tuning +2Saturation 110%
 Hue 7
 AWB sens Low
 AV Select Item
 Change Value
 [Menu] Back
```
WB-Mode: 화이트밸런스 모드 옵션항목: Auto, Indoor, Outdoor, Onepush, 옵션항목: 0~255(수동 모드에서만 작동) BG: Blue gain 옵션항목: 0~255(수동 모드에서만 작동) RG Tuning: Red gain fine-tuning 옵션항목: -10 ~ +10(AWB sens 가 Low 로 설정된 경우만 작동) BG Tuning: Blue gain fine-tuning 옵션항목: -10 ~ +10(AWB sens 가 Low 로 설정된 경우만 작동) Sat.: Saturation 옵션항목: 60% ~ 200%. Hue: 채도 조절

옵션항목:0 ~ 14 AWB sens: 화이트밸런스 감도, 옵션항목: Normal, High, Low

#### 4. IMAGE

[Home]버튼을 누르면, 다음과 같은 화면이 Style. 나타납니다.

**IMAGE**  $\blacktriangleright$  Luminance 6 Contrast 8 Sharpness 4 Flip-H Off Flip-V Off B&W-Mode Off Gamma Default Style Q Style **AV** Select Item Change Value [Menu] Back

Luminance: 밝기 조절 옵션항목 : 0 ~ 14 Contrast: 대비 조절: 0 ~ 14 Sharpness: 선명도 조절 Auto, 0 ~ 15 옵션항목: On, Off. Flip-V: 수직이미지 전환 옵션항목: On, Off

메인 메뉴에서 IMAGE 메뉴로 커서 이동 후 옵션항목: Norm, Clarity, Bright, Soft, 5Q, Q B&W-Mode: 이미지 컬러 옵션항목: On, Off Gamma: 옵션항목: Default, 0.45, 0.5, 0.56, 0.63 Style:

#### 5.P/T/Z

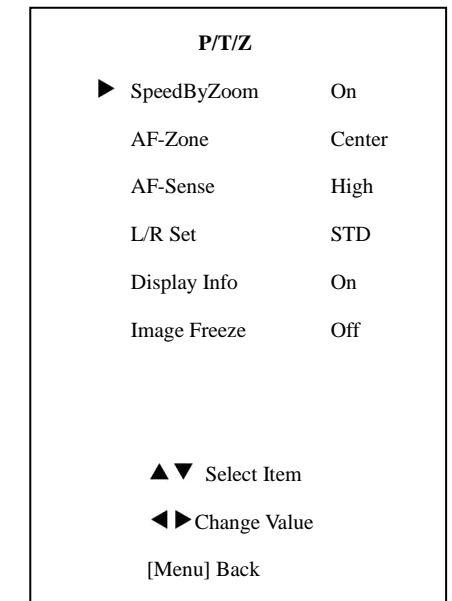

SpeedByZoom: 피사체 심도 옵션항목: On, Off AF-Zone: 초점지역 옵션항목: Top, Center, Bottom AF-Sense: 자동초점감도 옵션항목: Low, Normal, High L/R Set: 옵션항목: STD, REV

Display Info: 옵션항목: On, Off Image Freeze: 옵션항목: On, Off

#### 6. NOISE REDUCTION

메인 메뉴에서 Noise Reduction 메뉴로 커서 이동 후 [Home] 버튼을 누르면, 다음과 같은 화면이 나옵니다.

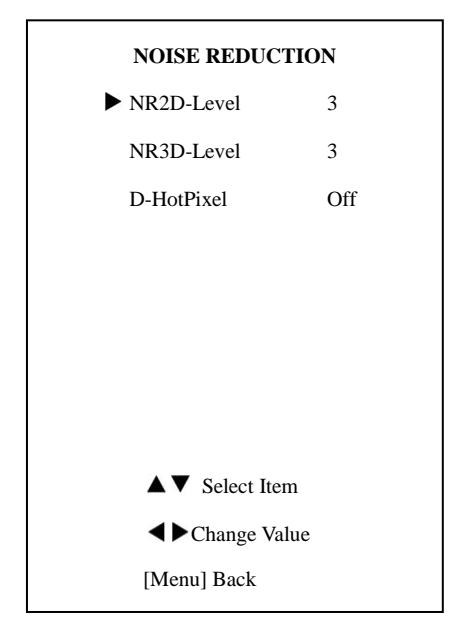

[Home] 버튼을 누르면, 다음과 같은 화면이 나옵니다.

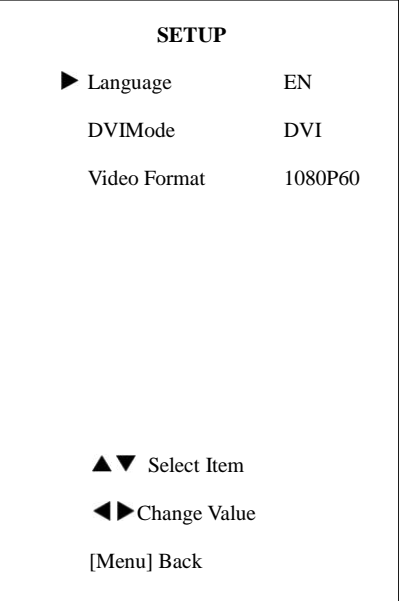

Language: 언어 선택

옵션항목: EN, Chinese, Russian DVI Mode 옵션항목: DVI, HDMI Video Format: 옵션항목: 1080P60, 1080P50, 720P60, 720P50,1080P30,1080P25,720P30,720P25

NR2D-Level: 2D noise reduction 옵션항목: Off, Auto, 1 ~ 5 NR3D-Level: 3D noise reduction 옵션항목: Off, 1 ~ 8 D-HotPixel: Dynamic bad point 옵션항목: Off, 1 ~ 5

#### 7. SETUP

메인 메뉴에서 SETUP 메뉴로 커서 이동 후

#### 8. COMMUNICATION SETUP

메인 메뉴에서 SETUP 메뉴로 커서 이동 후 Net Mode: 직렬포트 컨트롤네트워킹 설정 [Home] 버튼을 누르면, 다음과 같은 메뉴가 옵션항목: Serial, Paral 나옵니다.

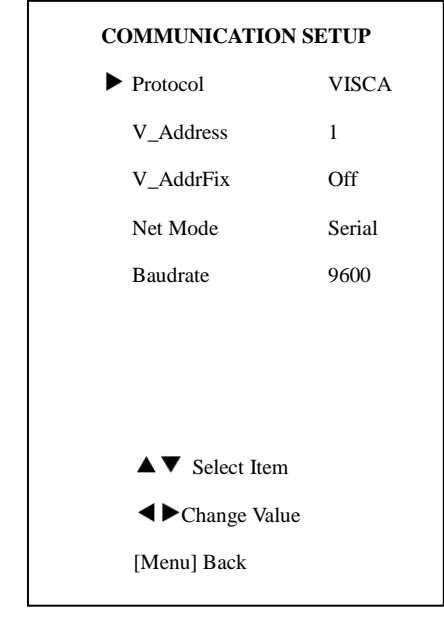

Protocol: 제어컨트롤 프로토콜

P\_D\_Address: PELCO-D\_protocol

옵션항목: 1 ~ 7

옵션항목: AUTO, VISCA, PELCO-D, PELCO-P V\_Address: 프로토콜 주소, AUTO, VISCA

사용불가)

Baudrate: 직렬포트 전송률 옵션항목: 2400, 4800, 9600

#### 9. RESTORE DEFAULT

메인 메뉴에서 Restore Default 메뉴로 커서 이동 후 [Home] 버튼을 누르면, 다음과 같은 화면이 나옵니다.

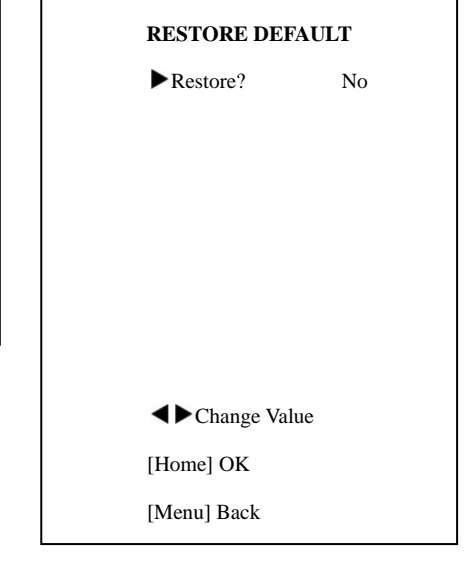

옵션항목: 0 ~ 254 P\_P\_Address: PELCO-P protocol 옵션항목: 0 ~ 31 V\_AddrFix: 적외선 스위치를 직렬포트를 address 와 VISCA address 를 포함한 모든 통해 변경 옵션항목: On, Off ( On 상태에서 88 30 01 FF Command 옵션항목: Yes, No Restore: 공장초기화 설정 옵션항목: Yes, No Note: [Home] 버튼을 누르면, IR Remote 파라미터 값이 디폴트 값으로 변경됩니다. Save: 저장

# USB 3.0

Camera UVC protocol 지원, USB2.0 & USB3.0 호환

USB 3.0 지원 1920x1080p/60 최대 출력

USB 2.0 지원 960x540p/60 최대 출력

#### Support OS

Windows XP/2003/VISTA/7/8 and other system、Linux、Mac OS

#### General software

Windows: AMCAP, VLC, Debut Video Capture, etc.

Linux:V412 software driver and VLC media player, etc.

Mac OS: FaceTime. iChat, Photo Booth and Debut Video Capture, etc.

Notice:

AMCAP 를 사용 시, AMCAP Version 8.0 을 추천합니다. 상위버전은 원활하지 않은 스트리밍이 야기될 수 있습니다.

 $\mathbb{R}$ 

USB 케이블을 통해 카메라에 최초 연결 시, Plug-in 이 설치 되어야 합니다.

# Maintenance and Troubleshooting

#### 카메라 관리

- 장시간 카메라를 사용하지 않을 경우 전원을 OFF 하고, 플러그를 뽑아 주십시오.
- 카메라 커버를 닦을 경우 부드러운 처을 사용하십시오.
- 렌즈를 닦을 경우 부드럽고 마른 천을 사용하고, 오염이 심할 경우, 중성 세제를 이용하여 닦아냅니다.

#### 금지 사항

- 태양이나 램프 등과 같이 매우 밝은 피사체를 촬영하지 마십시오.
- 불안정한 조명 아래에서 카메라를 사용하지 마십시오. 화면 깜박임이 발생할 수 있습니다.
- TV 나 무선 송수신기 등과 같이 강력한 전자파를 송수신하는 설비 근처에서 사용하지 마십시오.

#### **Troubleshooting**

#### Image

- No image
	- 1. 전원 연결을 확인합니다.
	- 2. 시동 후 카메라가 셀프 테스트를 진행하는지 확인합니다.
	- 3. Bottom 스위치가 OFF 되어 있는지 확인합니다.
	- 4. 비디오 케이블이 정확하게 연결되어 있는지 확인합니다.
- 영상이 비정상적일 경우 비디오 케이블이 정확하게 연결되어 있는 확인합니다.
- 화면이 흔들리 경우
	- 1. 카메라가 정확하게 고정되어 있는지 확인합니다.
	- 2. 카메라 근처에 흔들림을 유발하는 장비나 장치가 있는지 확인합니다.

#### Control

- 리모컨으로 카메라가 작동되지 않을 경우
	- 1. 건전지를 체크합니다.

2. 카메라의 작동 모드를 확인합니다.

3. 리모컨과 카메라의 IR address 가 일치하는지 확인합니다.

- Serial communication 으로 카메라가 작동되지 않을 경우
	- 1. 카메라 작동 모드를 확인합니다.
	- 2. 컨트롤 케이블이 정확하게 연결되어 있는지 확인합니다.